# **SECRETARÍA GENERAL**

# **DIRECCIÓN GENERAL DE ASUNTOS DEL PERSONAL ACADÉMICO**

# **DIRECCIÓN DE APOYO A LA DOCENCIA**

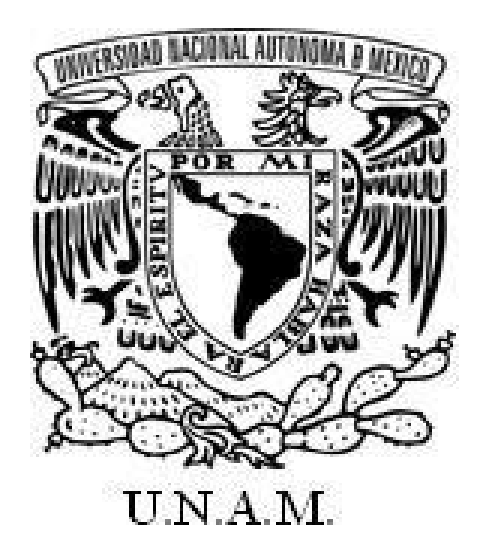

## *INICIATIVA PARA FORTALECER LA CARRERA ACADÉMICA EN EL BACHILLERATO DE LA UNAM (INFOCAB)*

## **MANUAL PARA SOLICITAR TRANSFERENCIAS**

 **Febrero 2022**

# **Contenido**

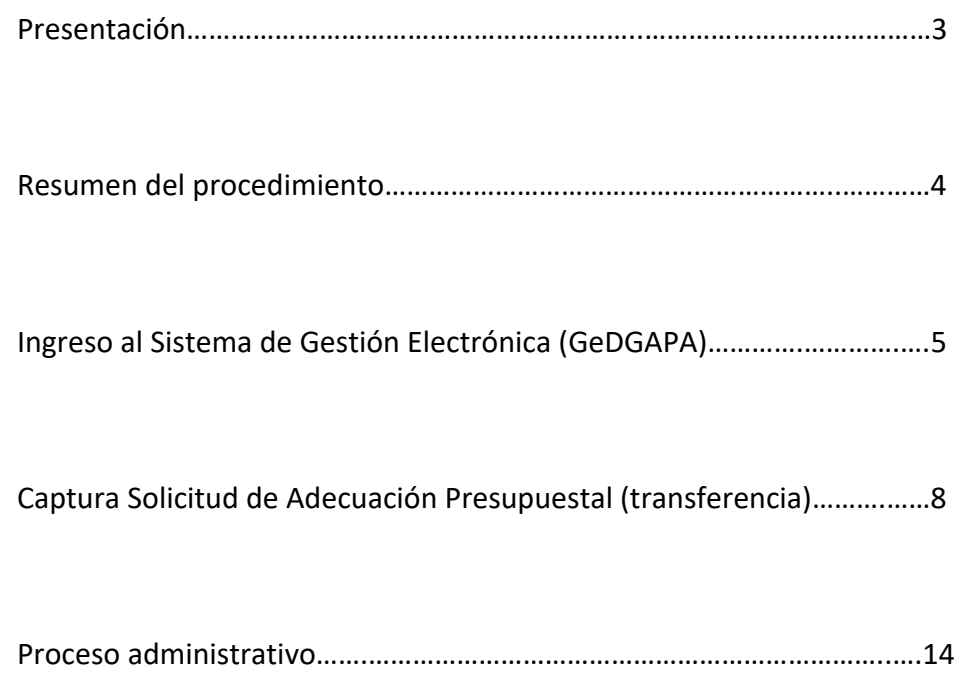

## **Presentación**

Para la adecuada gestión administrativa de los proyectos INFOCAB, los responsables podrán realizar adecuaciones presupuestales (transferencias) a los recursos asignados a su proyecto. Las adecuaciones presupuestales serán solicitadas a través del Sistema de Gestión Electrónica de la DGAPA (**GeDGAPA**) observando lo estipulado en las Reglas de Operación.

Hemos diseñado el siguiente **Manual de Transferencias**  para guiar a los responsables de proyectos INFOCAB en la captura de las solicitudes de adecuaciones de los recursos presupuestales asignados a cada proyecto.

Las solicitudes de transferencia **sólo** puede efectuarlas el **responsable** del proyecto. Este trámite se realiza en línea a través del sistema GeDGAPA utilizando sus claves personales.

Le recordamos que este Manual es complementario a las Reglas de Operación de la INFOCAB por lo que deberá consultarlas antes de realizar cualquier trámite en el sistema GeDGAPA.

Para cualquier duda acerca del funcionamiento del sistema, usted puede comunicarse a la Dirección de Apoyo a la Docencia, al teléfono 55 5622‐0793 o al correo electrónico infocab@dgapa.unam.mx

# **Resumen del procedimiento**

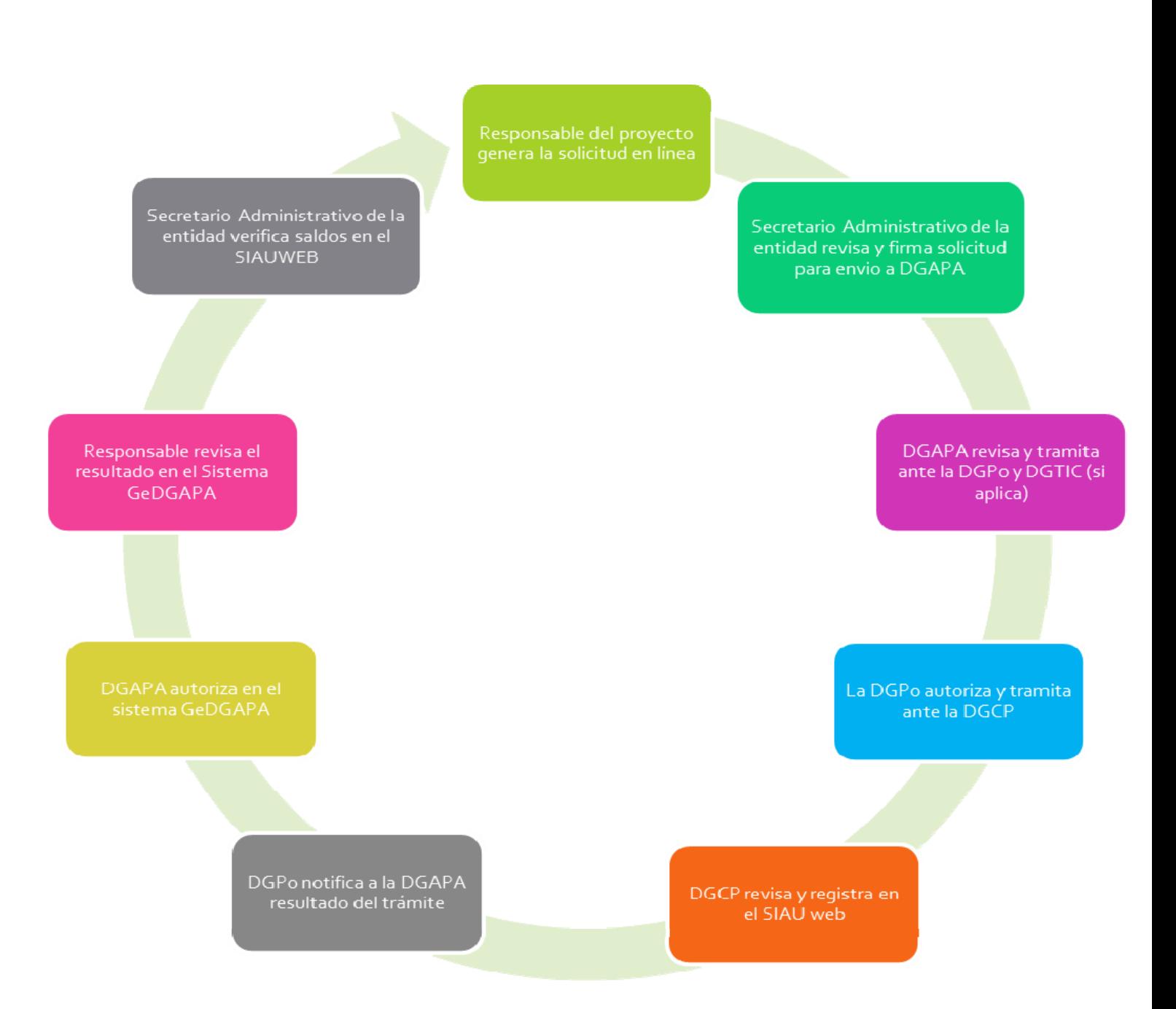

**DGAPA** Dirección General Asuntos del Personal Académico **DGPo** Dirección General de Presupuesto **DGCP** Dirección General de Control Presupuestal **SIAUweb** Sistema de Información de la Administración Universitaria

# **Ingreso al Sistema de Gestión Electrónica (GeDGAPA)**

#### **Paso 1. Ingreso al sistema**

Ingresar al sitio *web* institucional de la DGAPA http://dgapa.unam.mx/ y dar clic en *Ingreso al sistema GeDGAPA*.

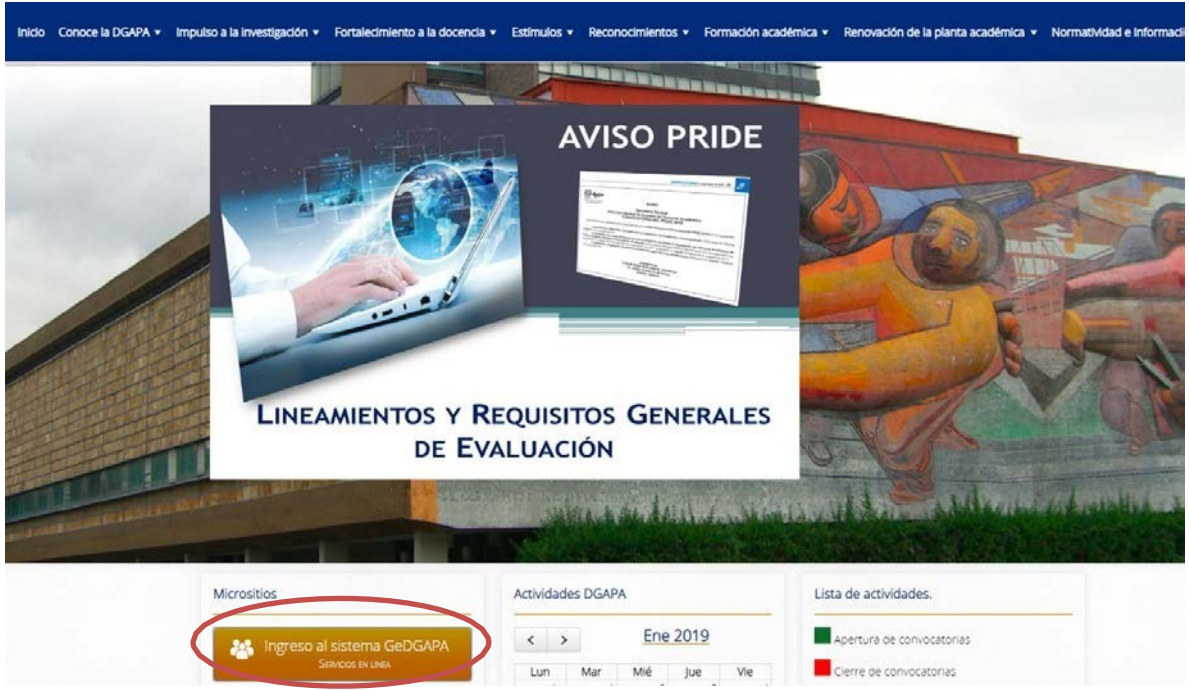

#### **Paso 2. Claves de acceso**

Ingresar con el nombre de usuario y contraseña con el que se dio de alta en el sistema de Gestión Electrónica de la DGAPA.

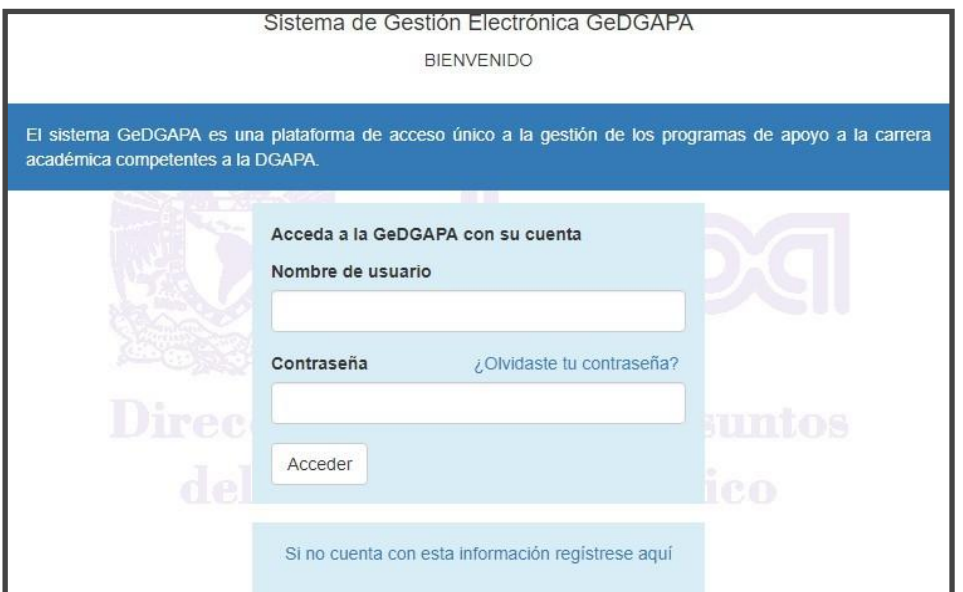

## **Paso 3. Ingresar al menú general:**

Dar clic en el menú *INFOCAB/Solicitud de transferencias* y seleccionar la clave del proyecto

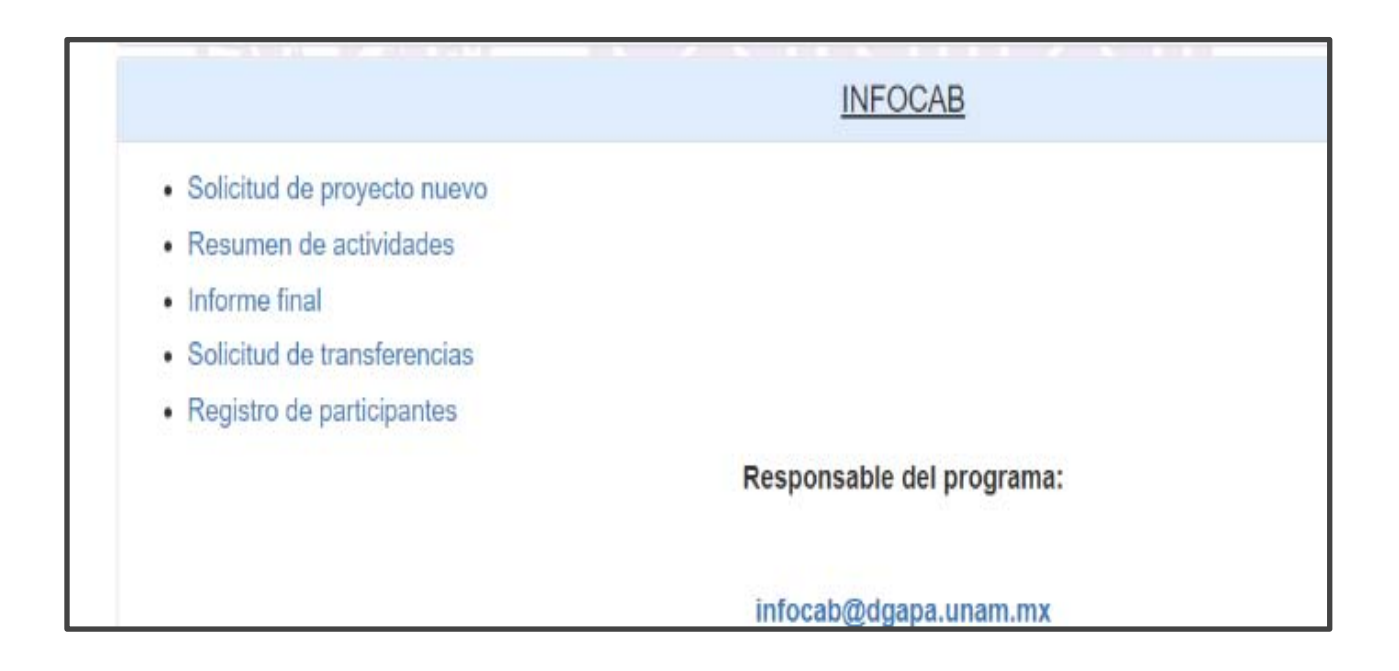

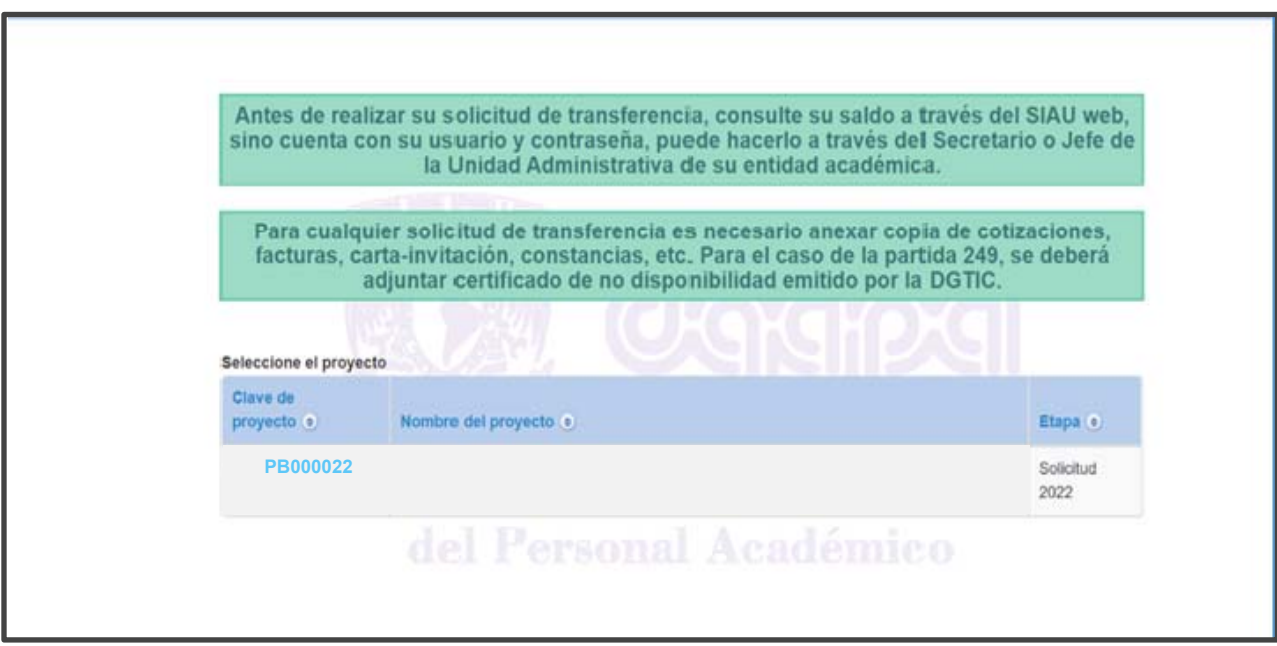

## **Paso 4. Menú general:**

Visualizar el menú principal de las transferencias en la sección izquierda de la pantalla.

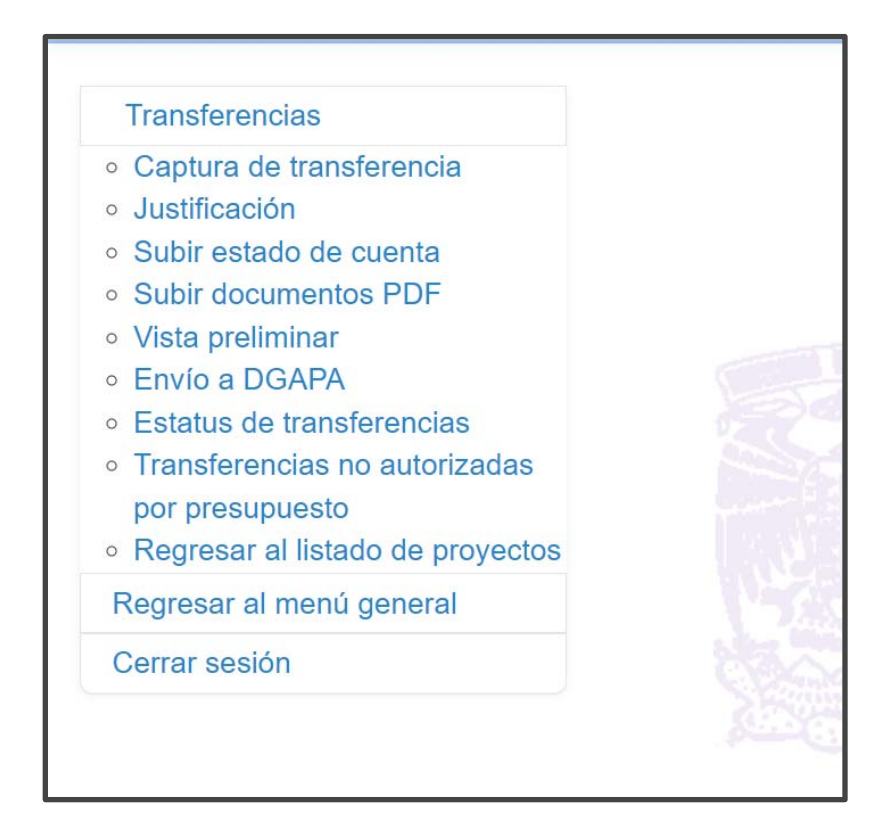

# **Captura Solicitud de Adecuación Presupuestal (transferencia)**

### **Paso 5. Captura de transferencias**

En el menú general, dar clic sobre la opción "*Captura de transferencias*". En esta sección se podrán agregar las partidas a aumentar, a disminuir y el monto a transferir (se podrán agregar los movimientos necesarios).

En la parte superior derecha de la pantalla, podrá encontrar información general del proyecto lo cual le resultará de utilidad para un adecuado llenado de la solicitud.

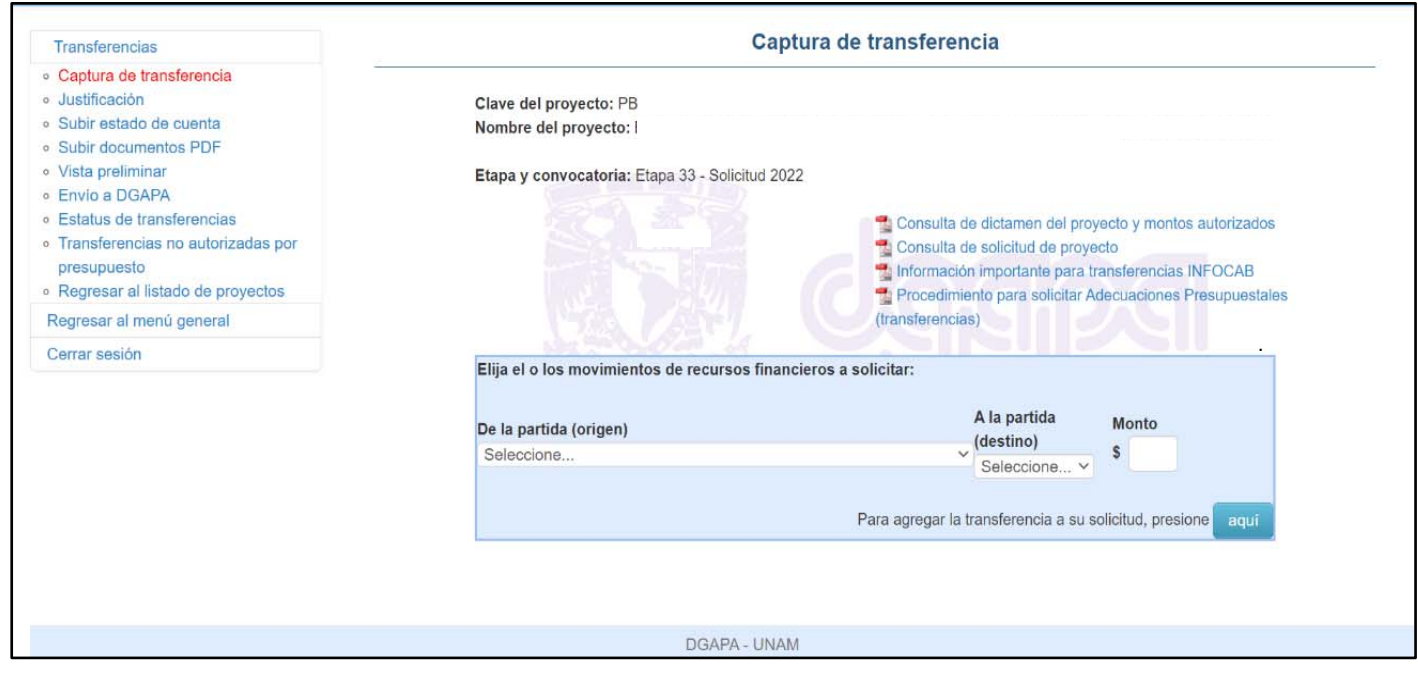

Cada vez que se seleccione una partida a afectar, se deberá dar clic en "*Para agregar la transferencia a su solicitud, presione aquí*".

Una vez que se han incluido todas las partidas a afectar, se deberá seleccionar la opción "*Para guardar las transferencias del listado, presione aquí*"

## **Paso 6. Justificación:**

Posterior al registro de las partidas, deberá seleccionar dentro del menú general la opción "*Justificación*". En esta sección se deberán argumentar académicamente la disminución y aumento de las partidas seleccionadas.

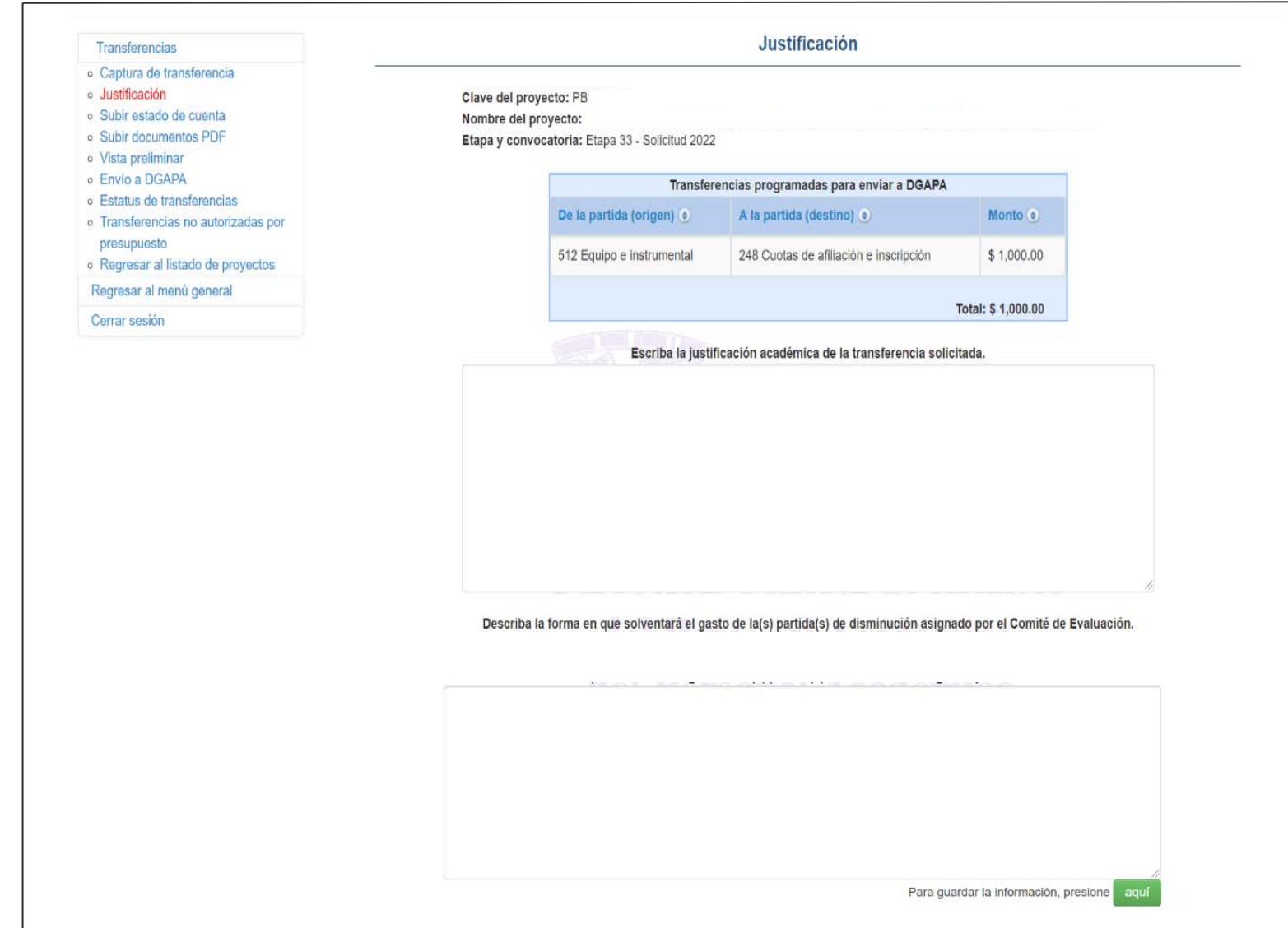

### **Paso 7. Estado de cuenta del proyecto:**

Una vez capturada la justificación, deberá seleccionar la opción "*Subir estado de cuenta*". Para ello deberá solicitar al área administrativa de su entidad el documento correspondiente, el cual, no deberá tener una antigüedad mayor a 15 días.

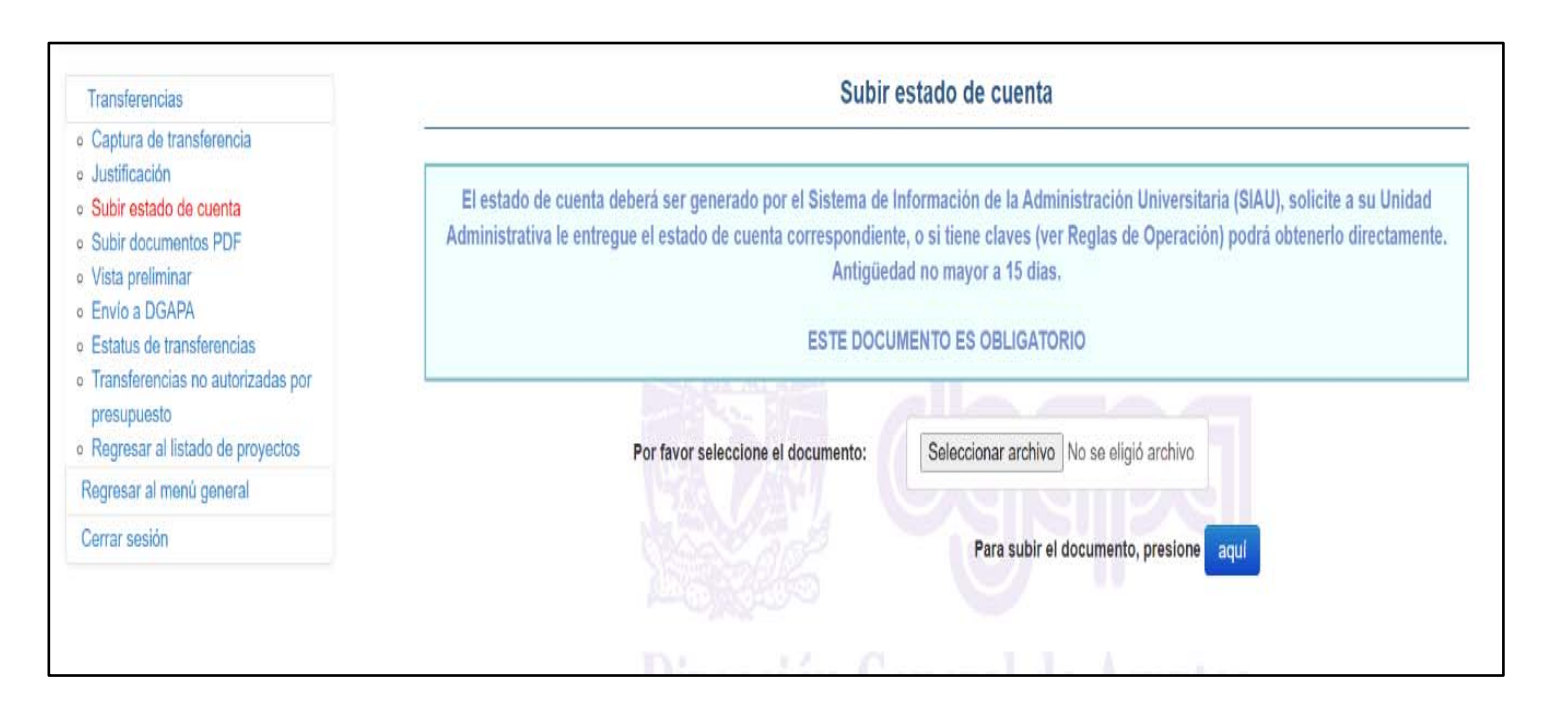

#### **Paso 8. Anexos:**

En la sección **"***Subir documento PDF*" deberá adjuntar cotizaciones, facturas, certificado de no disponibilidad de software o algún documento probatorio que apoye la solicitud de transferencia. El archivo deberá estar en formato PDF con un tamaño máximo de 5 MB por documento.

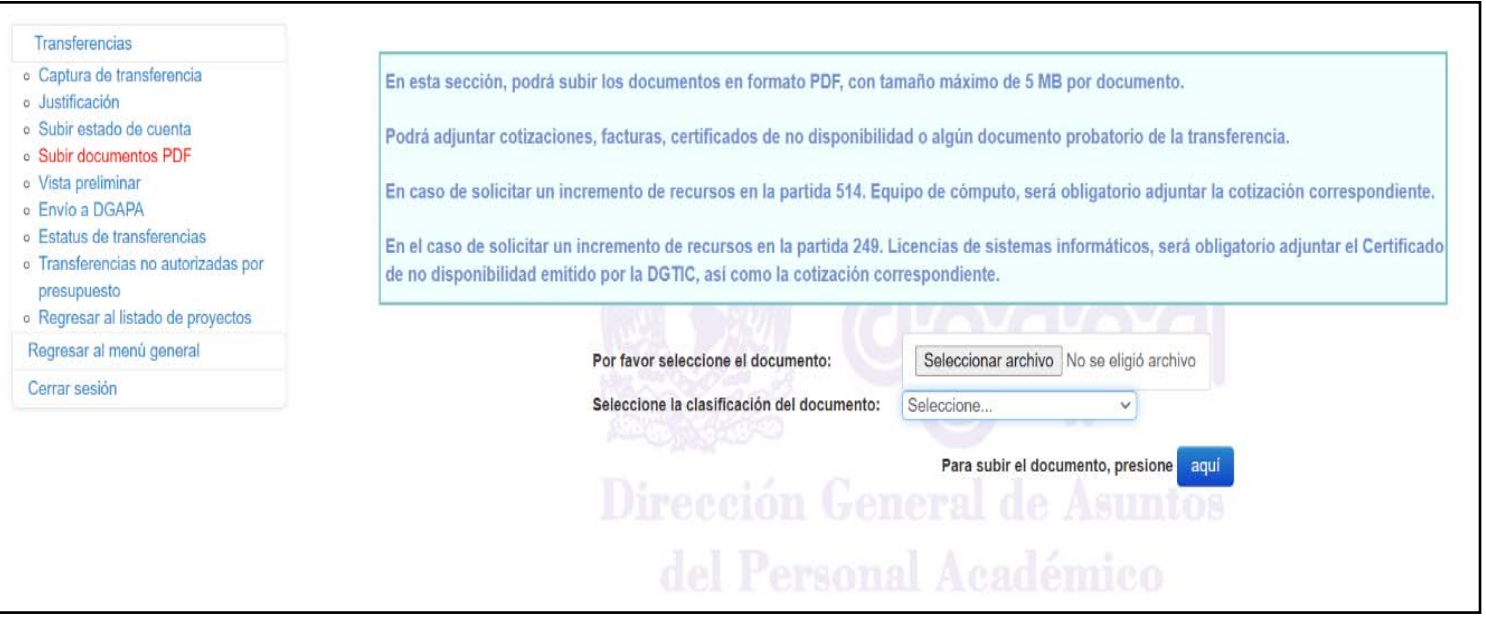

#### **Paso 9. Vista preliminar**

En la sección "*Vista preliminar*" se generará el PDF con la marca de agua "*Documento no oficial*". En dicha sección, podrá verificar los datos capturados, y en caso de ser necesaria alguna corrección, regresar a las secciones anteriores.

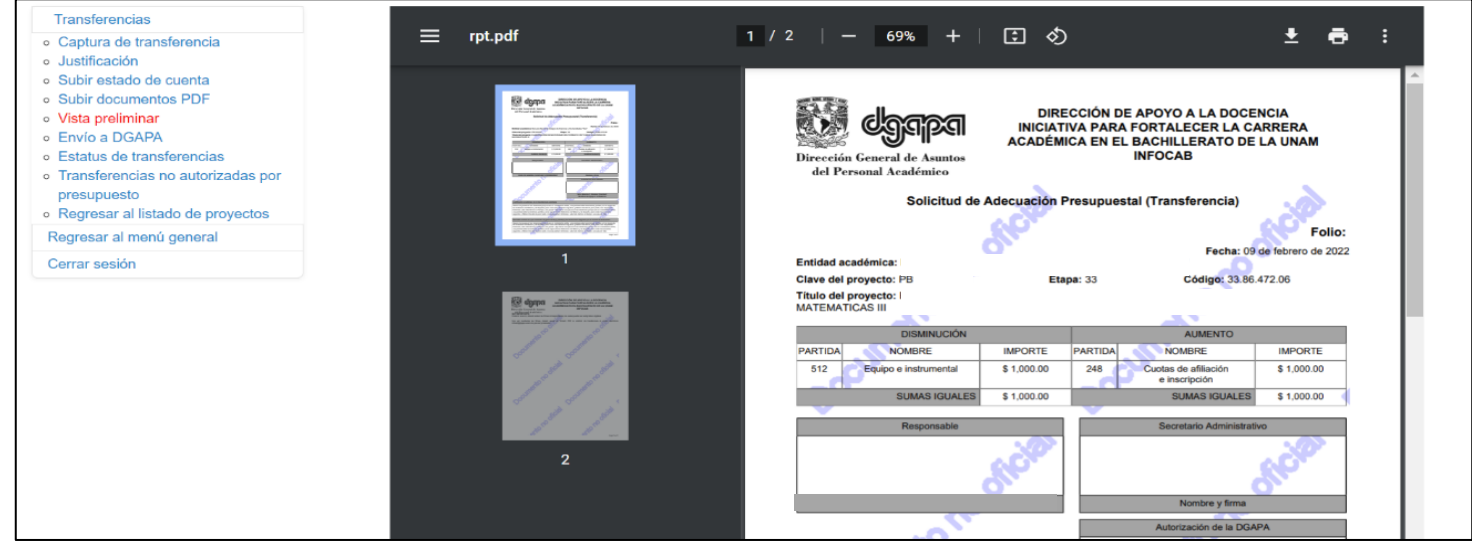

### **Paso 10. Envío de transferencia a DGAPA:**

Para enviar la solicitud de transferencia a DGAPA, se deberá seleccionar en el menú la opción "*Envío a DGAPA*" y dar clic en la opción "*Si está seguro de hacer el envío, presione aquí*".

Una vez que se haya concluido el envío, el sistema generará el formato de transferencia definitivo, sin marca de agua y con el número de folio correspondiente.

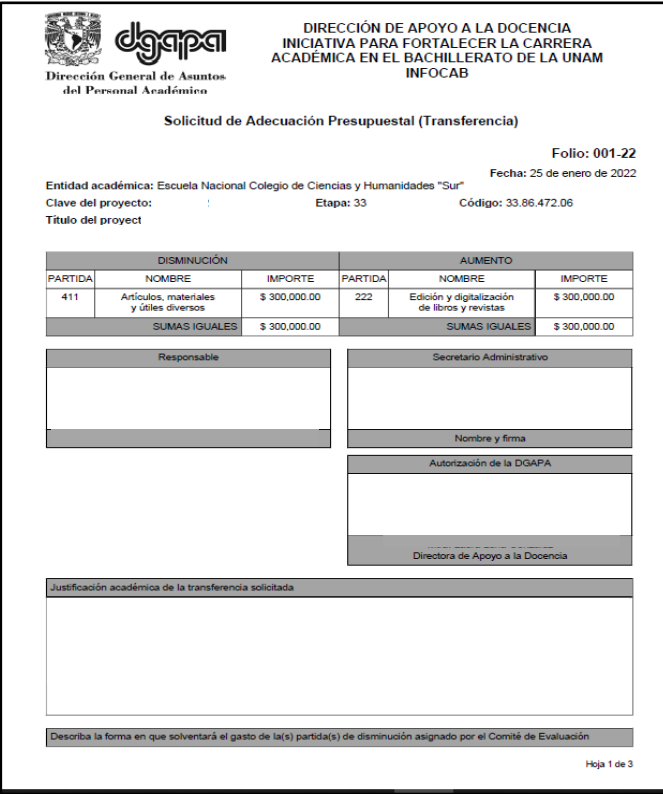

**Muy importante: Para poder dar seguimiento a la solicitud de transferencia, se deberán recabar las firmas correspondientes y enviar el formato de transferencia en archivo PDF a la cuenta de correo infocab@dgapa.unam.mx** 

### **Paso 11. Seguimiento a la Solicitud**

Para dar seguimiento a la respuesta de la solicitud de transferencia generada, deberá seleccionar dentro del menú general la opción "Estatus de transferencias". En esta sección podrá revisar la situación y/o resultado de su solicitud de transferencia.

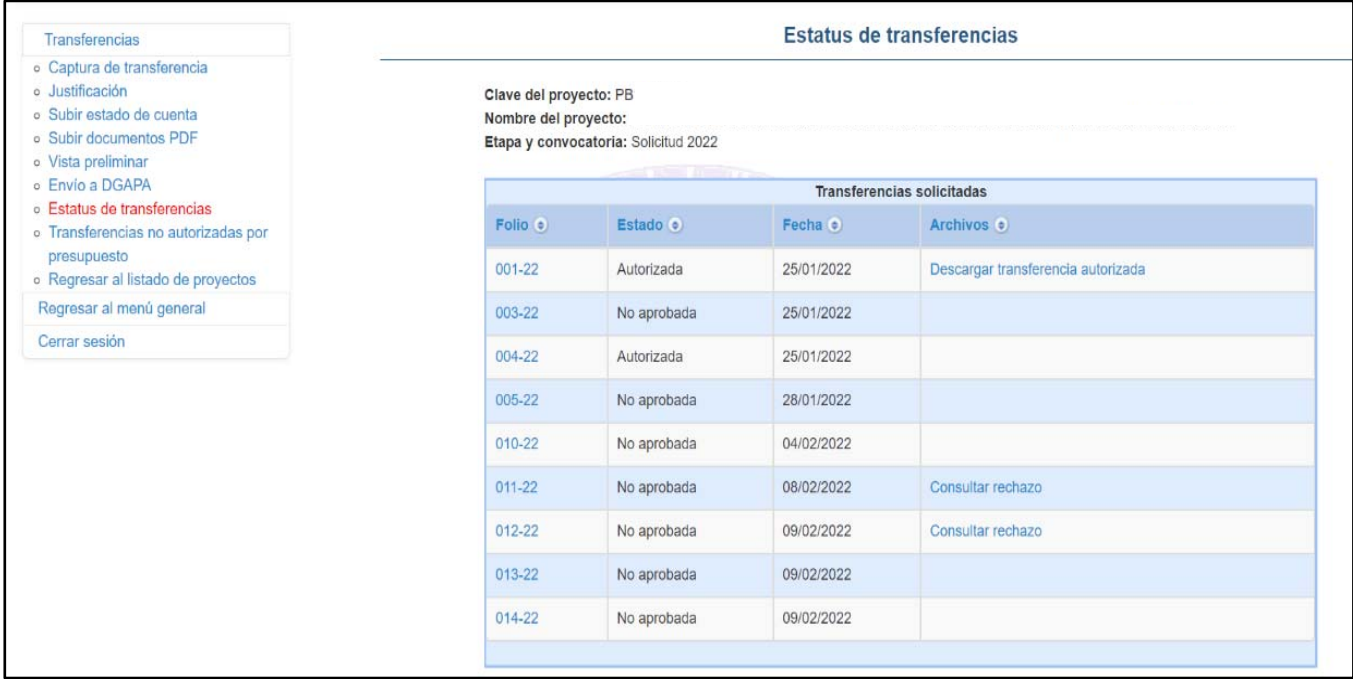

Los estatus que pueden presentar las transferencias solicitadas son los siguientes:

- **Enviada a DGAPA**: La solicitud de transferencia fue enviada en línea a través de GeDGAPA, se generó un archivo pdf que deberá imprimirse y firmarse por el responsable del proyecto. Una vez firmado el documento deberá enviarse por correo electrónico para iniciar la revisión de la documentación.
- **En trámite:** La solicitud firmada y escaneada por el solicitante se recibió en la DGAPA, es en este momento que se considera ingresada para su evaluación.
- **En revisión**: Una vez recibido en DGAPA inicia el proceso de revisión de la solicitud. El tiempo estimado de atención depende del número de solicitudes en proceso de revisión. Si la solicitud de transferencia requiere autorización de DGTIC (partidas 514 y 249) el tiempo de respuesta puede ser mayor.

 **Autorizada**: En caso de que la solicitud de transferencia haya sido autorizada, podrá descargar el formato con las firmas de autorización dando clic en la opción "*Descargar trasferencia autorizada*".

La o el Secretario o Jefe de Unidad Administrativa, podrán verificar el presupuesto a través del SIAUweb. No será necesario que realicen ningún trámite ante la DGPo o DGCP.

 **No aprobada:**  En caso de obtener una respuesta no favorable a la solicitud de transferencia presentada, podrá conocer la justificación de esta situación dando clic en la opción "*Consultar rechazo".*

# **Proceso administrativo**

1. La solicitud deberá signarse por el responsable del proyecto y por la o el Secretario o Jefe de la Unidad Administrativa de la entidad académica o dependencia. Las firmas podrán ser autógrafas o digitales.

2. El PDF firmado deberá enviarse por correo electrónico a la siguiente cuenta infocab@dgapa.unam.mx

3. En el caso de transferencias que involucren a las partidas 249 Licencias de Sistemas Informáticos y 514 Equipo de Cómputo, se requiere de la autorización de los Comités Evaluadores o de la DGAPA, y del Consejo Asesor en Tecnologías de Información y Comunicación de la UNAM. La DGAPA solicitará a la Dirección General de Cómputo y de Tecnologías de Información y Comunicación (DGTIC) la autorización correspondiente.

 4. La DGAPA tramitará en forma electrónica, ante la DGPo, las adecuaciones presupuestales autorizadas a través de un servicio web.

5. La DGPo aplicará las adecuaciones autorizadas en el presupuesto asignado a cada proyecto.

6. La DGPo solicitará a la DGCP el registro de la operación en el SIAUweb.

7. Una vez actualizado el presupuesto del proyecto en el SIAUweb, la DGCP notificará a la DGPo y a la DGAPA a través de un servicio web de la conclusión del proceso.

8. La o el responsable del proyecto podrá consultar en el sistema GeDGAPA el resultado de su solicitud.

9. La o el Secretario o Jefe de la Unidad Administrativa podrá verificar el presupuesto del proyecto una vez realizada la adecuación presupuestal, a través del SIAUweb. De igual manera, el responsable del proyecto podrá verificar la aplicación de la transferencia accediendo con su usuario y contraseña a dicho sistema, o podrá solicitar en su Unidad Administrativa el estado de cuenta correspondiente.

**10. Una vez que se ha verificado que el proyecto cuenta con suficiencia presupuestal, podrá proceder a realizar las solicitudes de compra o pago de los servicios requeridos.**